# **Designating Delegates**

These instructions cover how to designate delegates for your Concur account. By providing delegate(s) access to your account in Concur, delegate(s) can prepare reports or requests on your behalf.

**EFULLERTON** 

*Click on any of the links below to skip ahead to that section.* 

# <span id="page-1-0"></span>**Table of Contents**

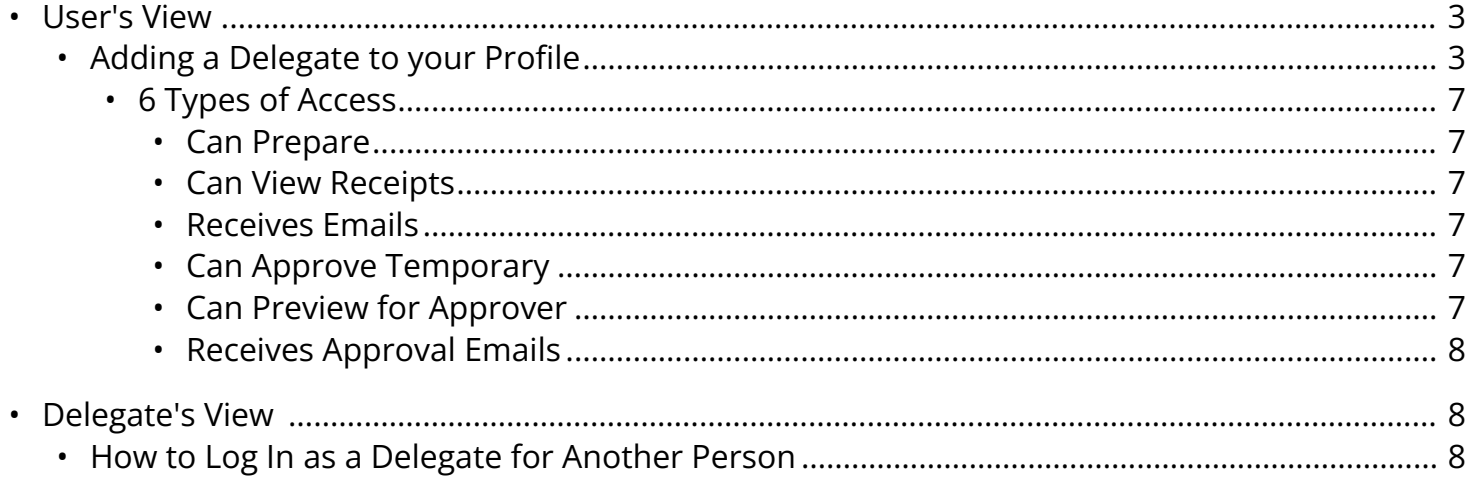

If you need assistance with logging into Concur, please go to [Logging into Concur.](https://csuf-afit.screenstepslive.com/m/75002/l/1126205-logging-into-concur)

**BEULLERTON** 

### <span id="page-2-0"></span>**User's View**

### <span id="page-2-1"></span>**Adding a Delegate to your Profile**

**Step 1:** Select **Profile** at the top right corner of the web page.

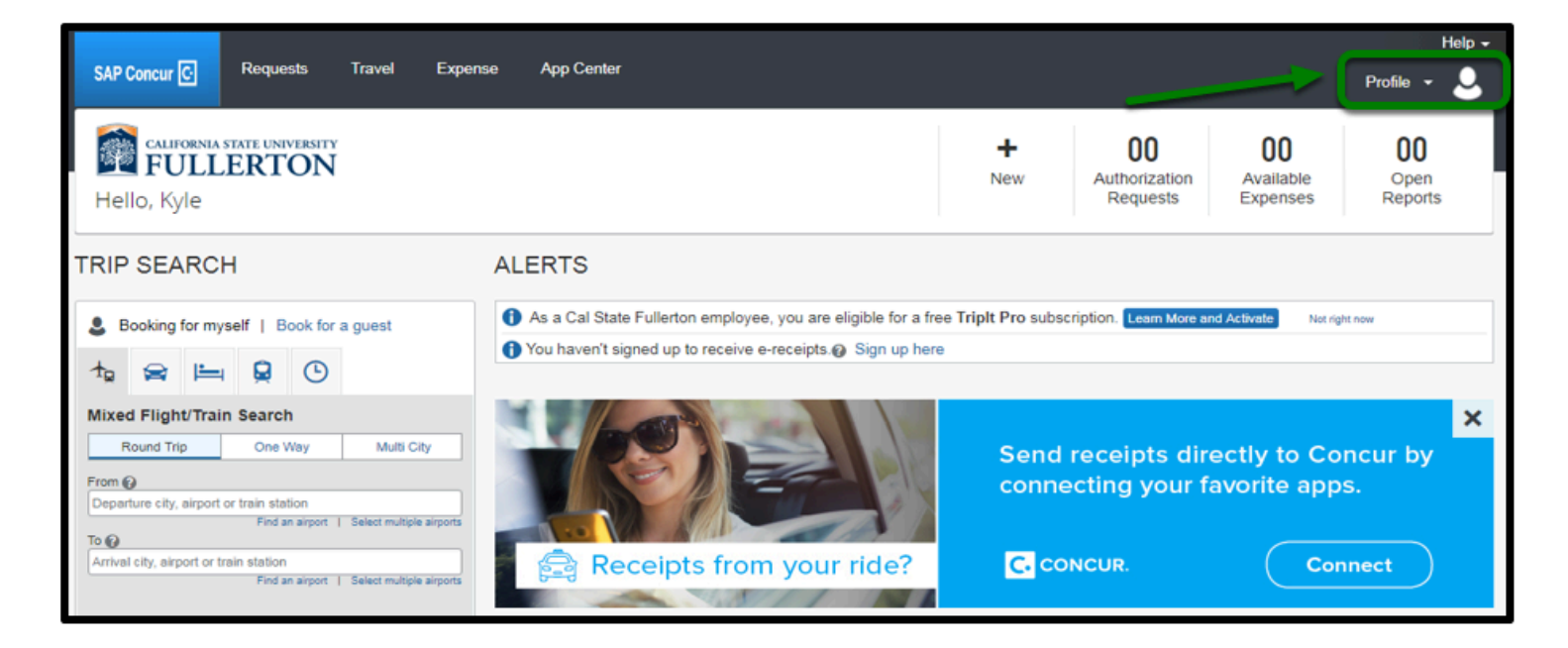

**Step 2:** Then, click on **Profile Settings**.

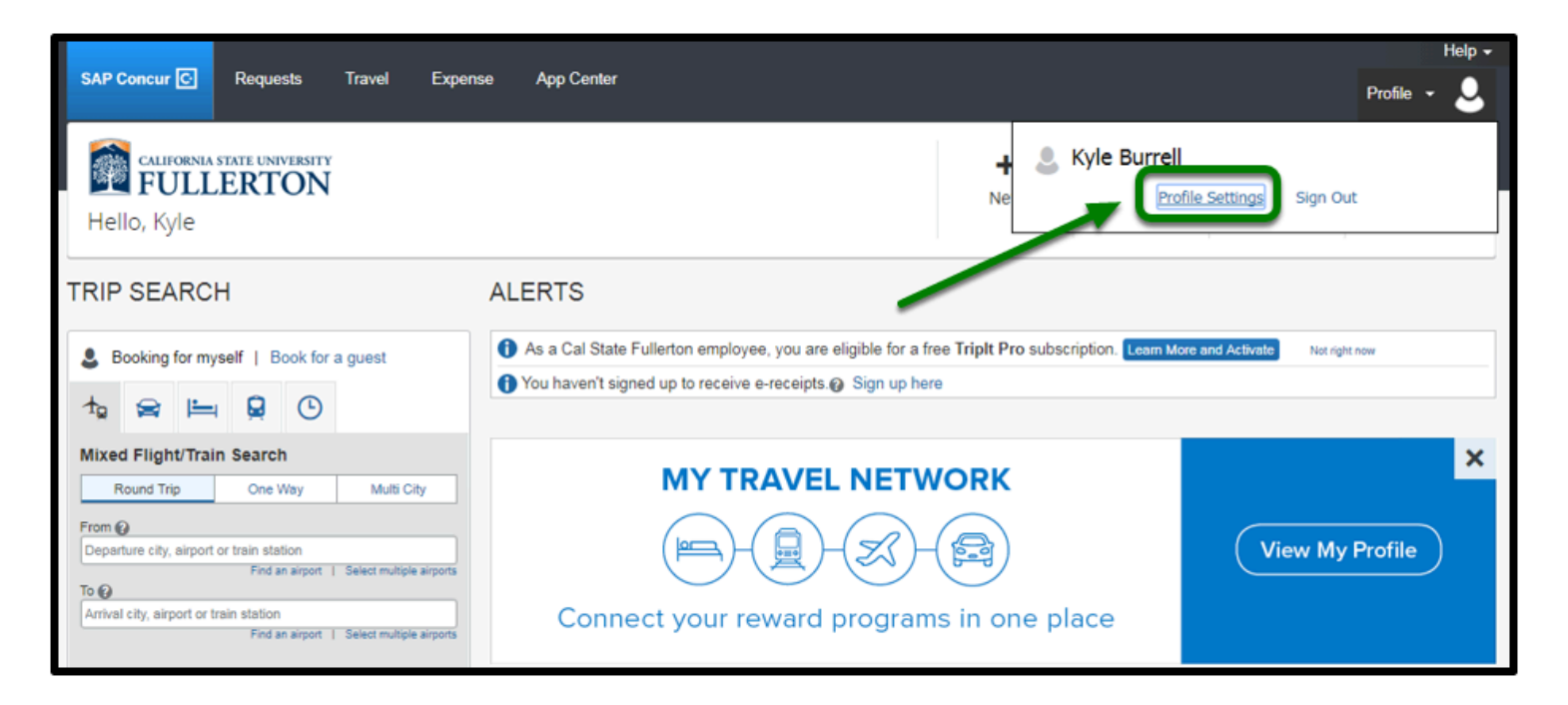

**Step 3:** Once redirected to your Profile Options, click on **Request Delegates** under Request Settings.

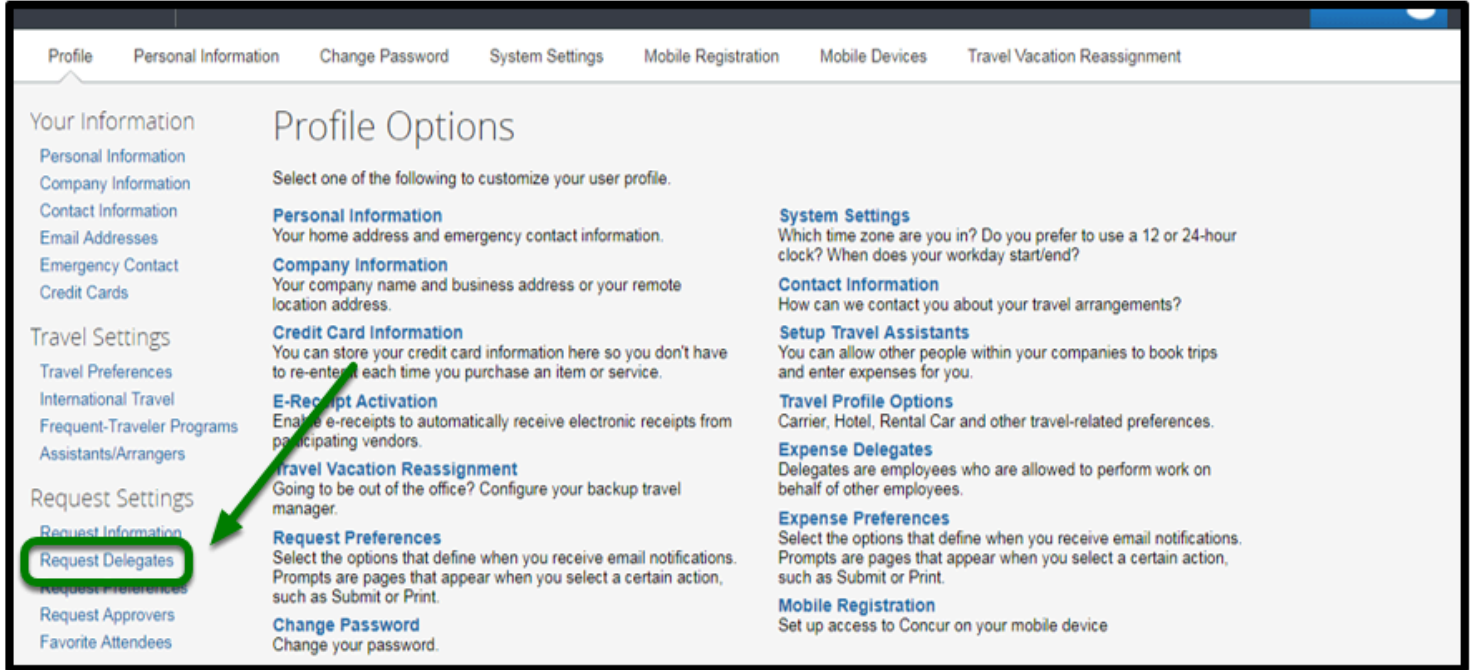

**Step 4:** You will be taken to the Request Delegates page. Select **Add** to add a delegate.

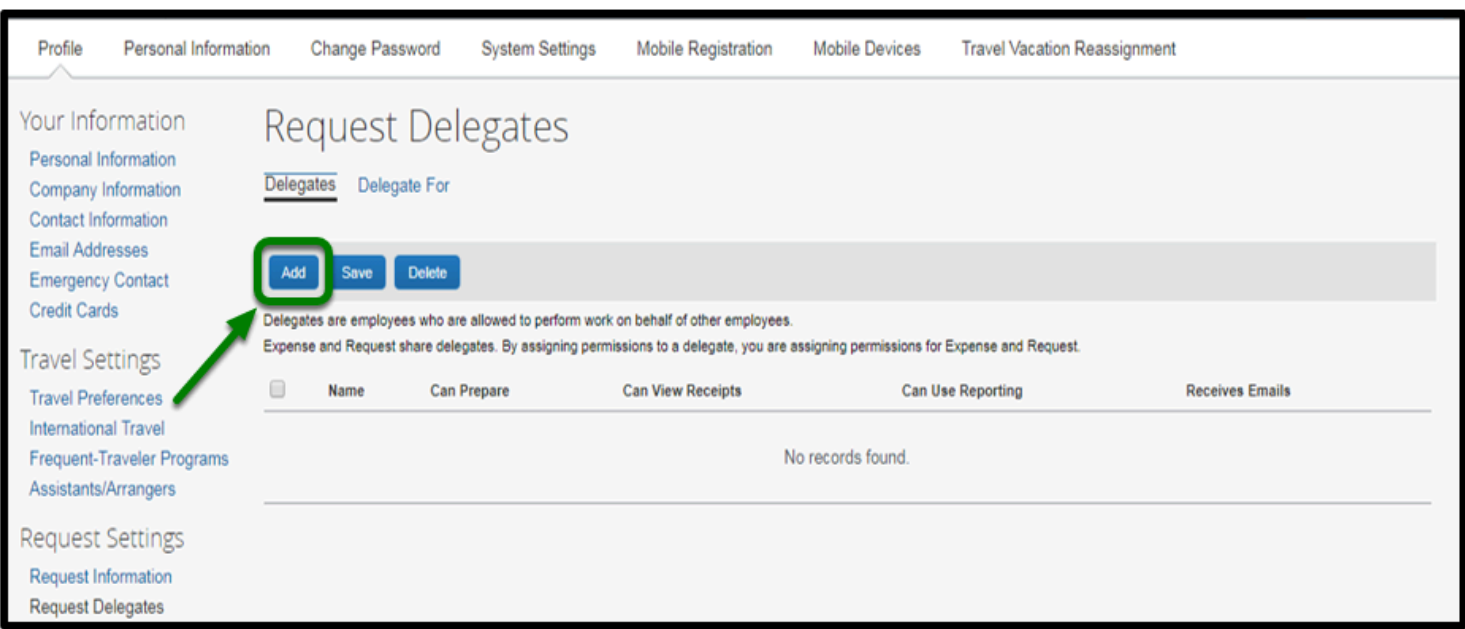

**EFULLERTON** 

**Step 5:** A field will open up for you to type in the delegate's name. Enter the delegate's name, and then click on the name in the results, under the drop-down.

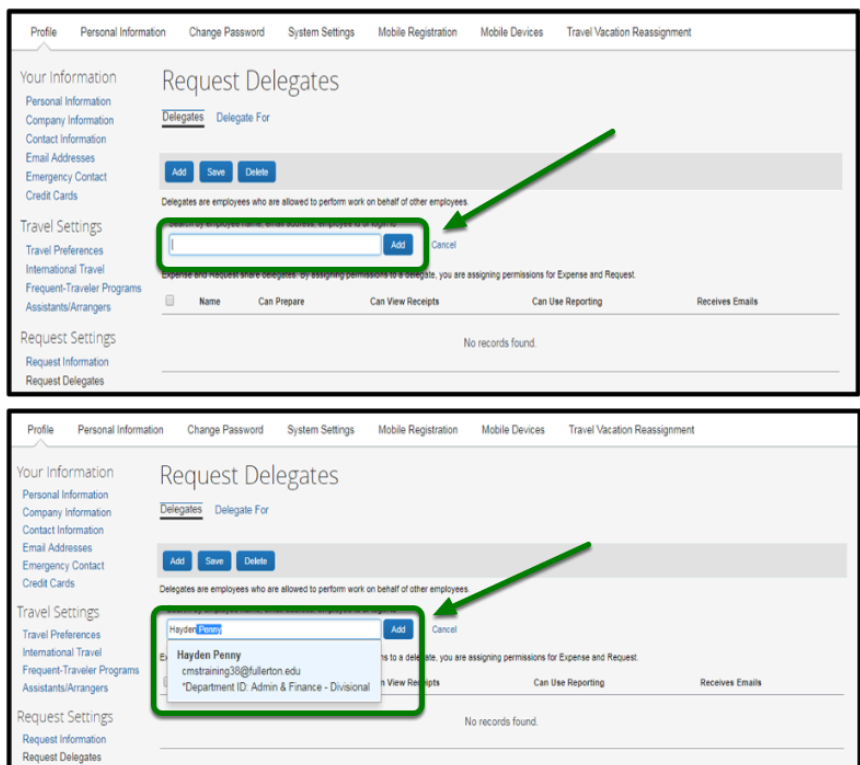

**Step 6a:** Once you click on the name, the delegate's name will automatically save into this row.

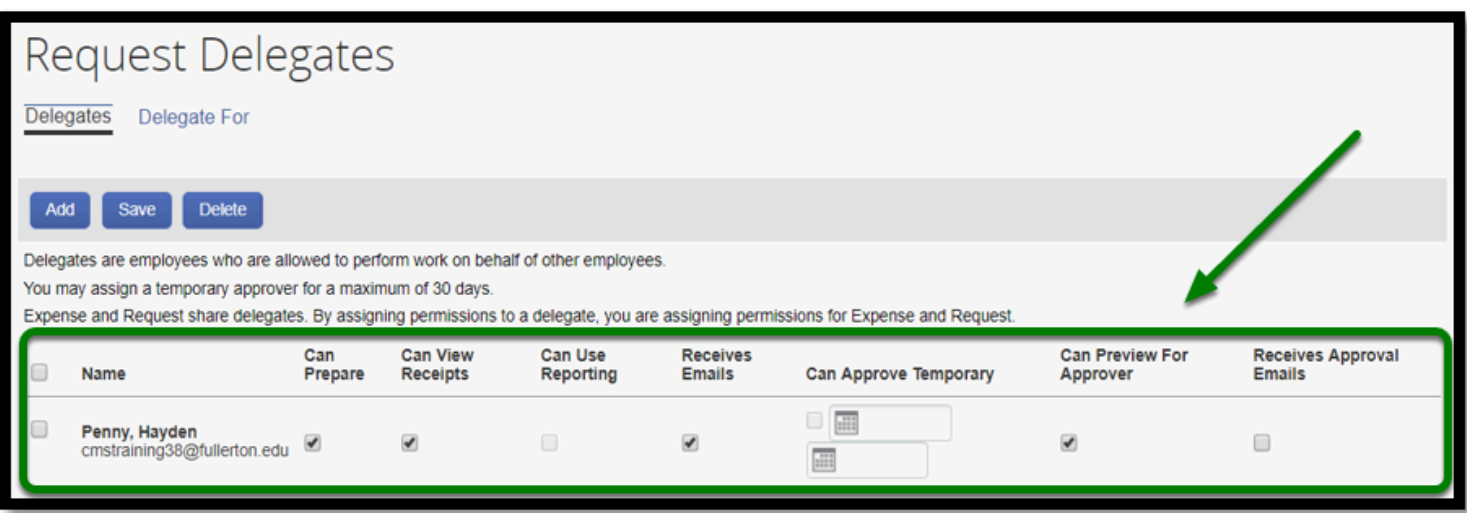

**Step 6b:** Select the type of access you want the delegate to have. You may designate more than one.

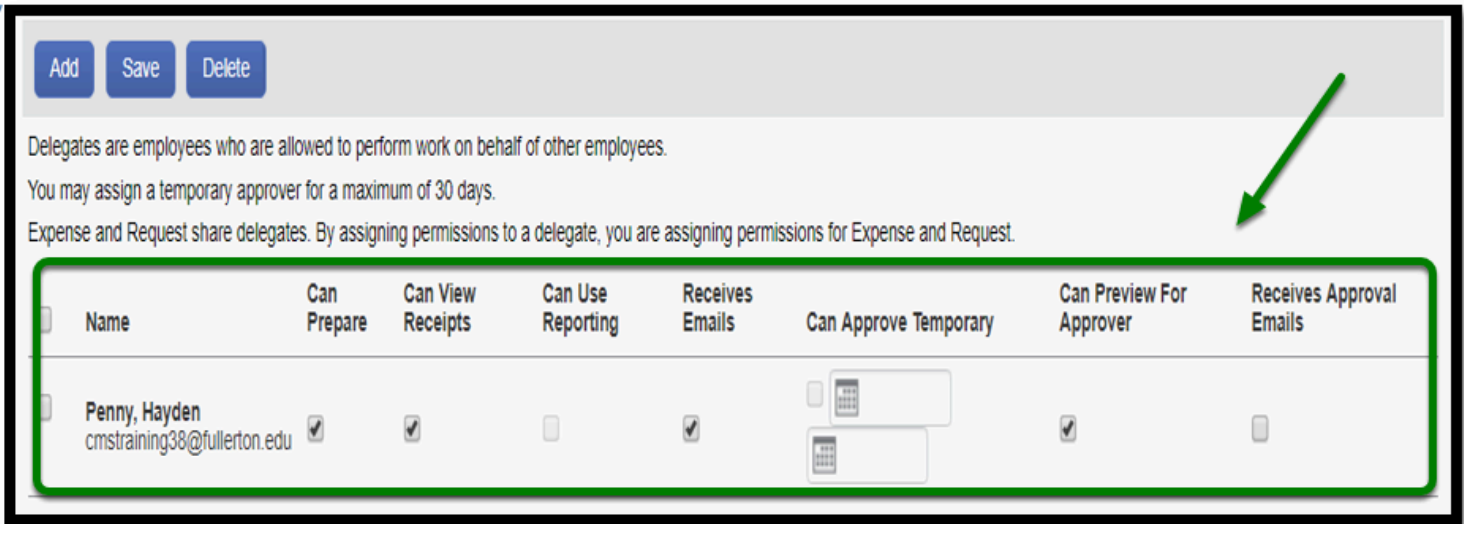

**Step 7:** Once you've chosen the appropriate access, select **Save**.

You will receive a message with "Your changes have been saved."

Your delegate does not get automatically notified, as such it is recommended to let your delegate know of their responsibilities.

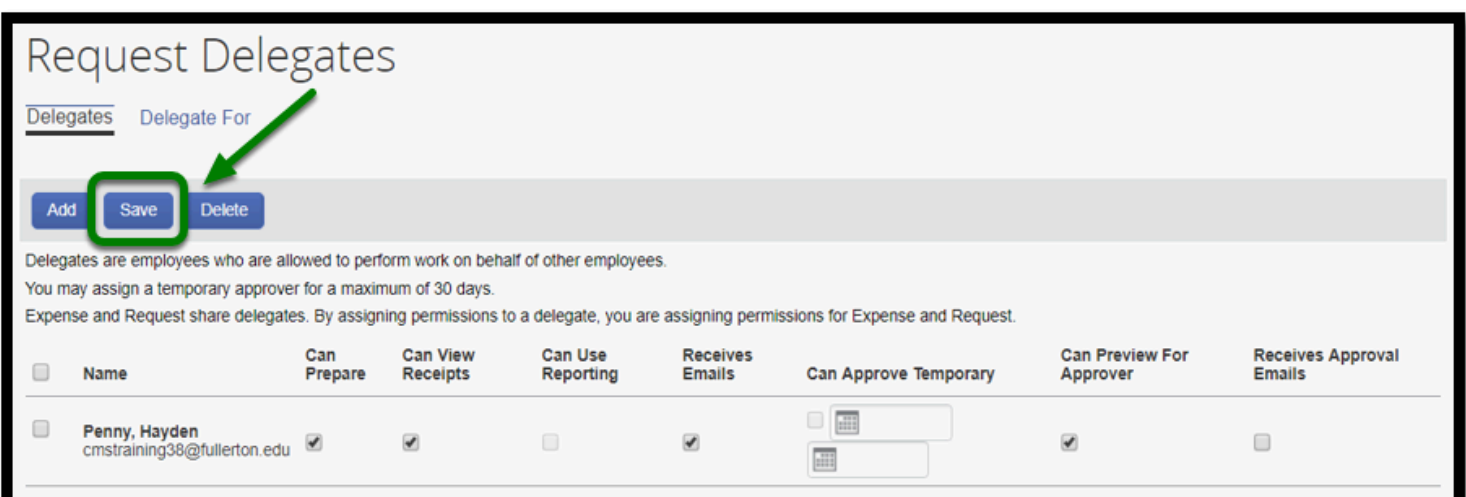

#### [back to top](#page-1-0)

# <span id="page-6-0"></span>**6 Types of Access:**

#### <span id="page-6-1"></span>**Can Prepare**

• The delegate can prepare your travel request and expense report on your behalf.

#### <span id="page-6-2"></span>**Can View Receipts**

• The delegate can view the receipts you've uploaded.

#### <span id="page-6-3"></span>**Receives Emails**

• The delegate will receive the same emails as you.

#### <span id="page-6-4"></span>**Can Approve Temporary**

• Another approver can be set-up as a temporary approver for no more than 30 days.

#### <span id="page-6-5"></span>**Can Preview for Approver**

• The delegate can preview travel requests and expense reports for you.

#### <span id="page-7-0"></span>**Receives Approval Emails**

• The delegate can receive emails of travel requests and expense reports that have been sent to you for approval.

**BEULLERTON** 

[back to top](#page-1-0) 

# <span id="page-7-1"></span>**Delegate's View**

### <span id="page-7-2"></span>**How to Log In as a Delegate for Another Person**

**Step 1:** Select **Profile** at the top, right corner of the web page.

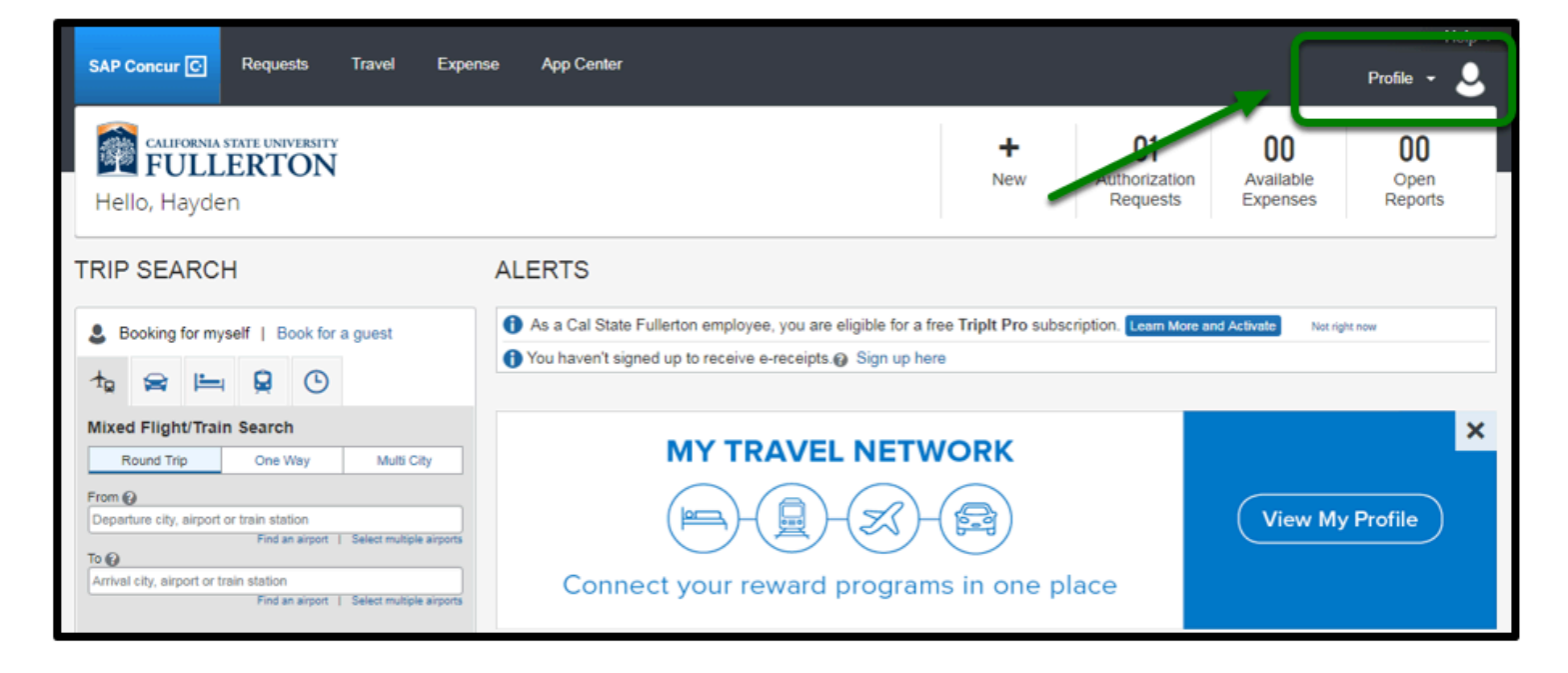

**Step 2:** In the profile, the delegate will have a new field called **Acting as other user**. Type in the user whom you are a delegate for, or click on the drop-down list.

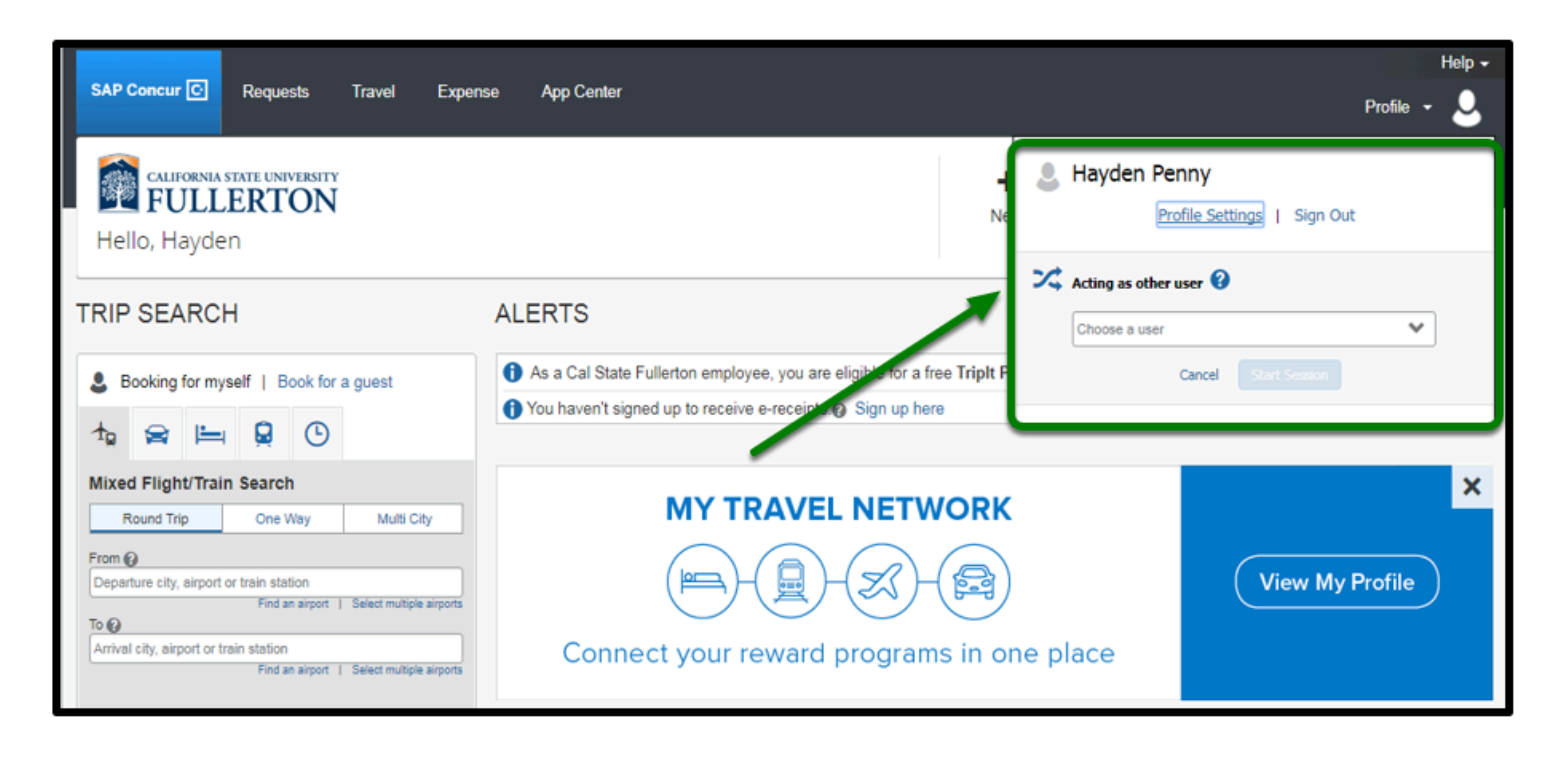

**Step 3:** Select the user you would like to prepare request/reports or preview for by clicking on the name in the drop-down.

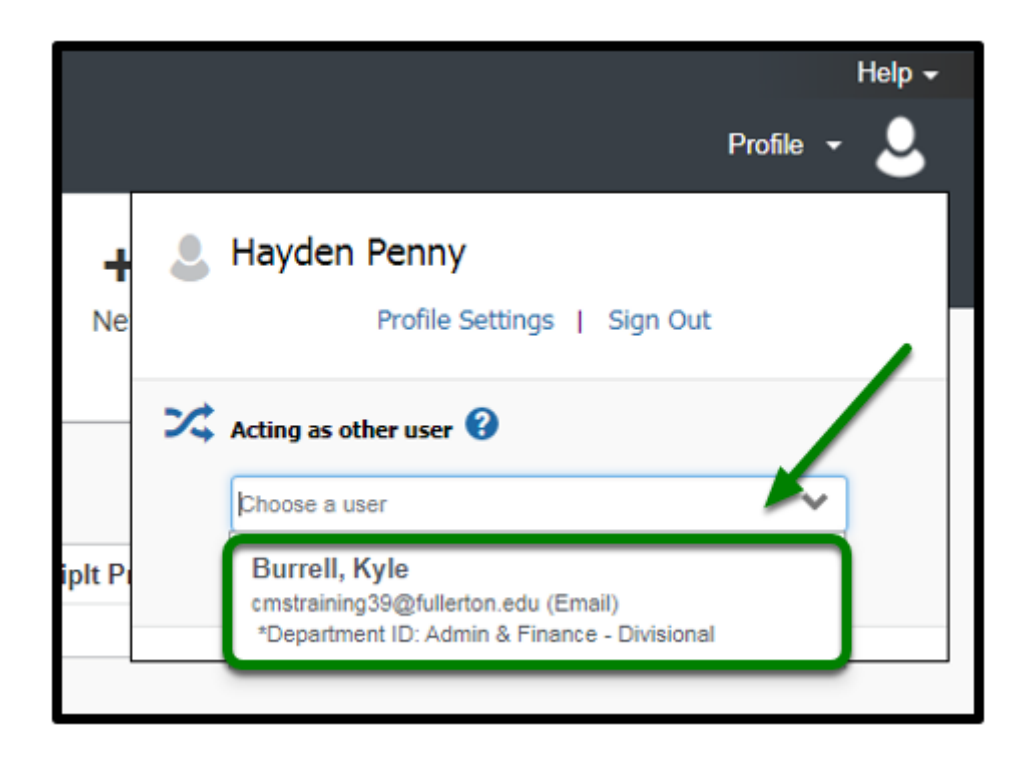

**Step 4:** After you have selected the name of the user, click on **Start Session**.

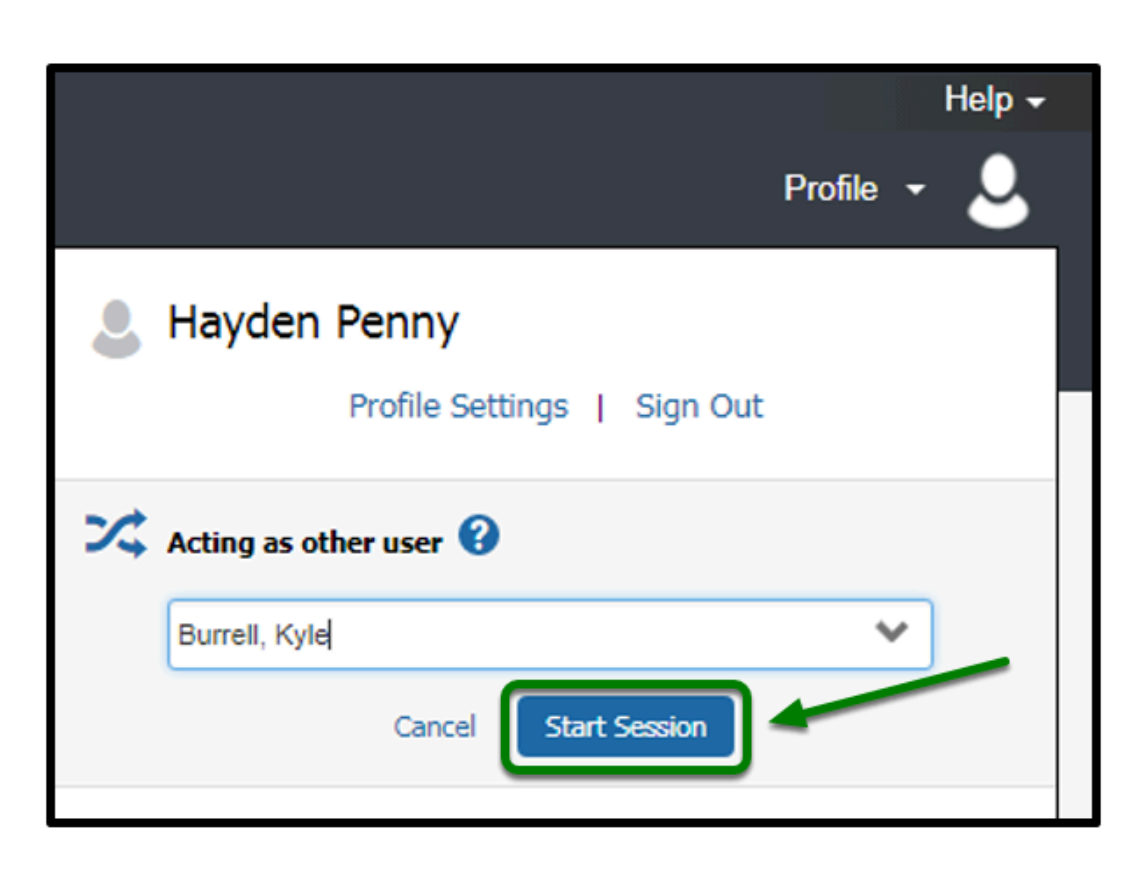

**EFULLERTON** 

**Step 5:** Concur will then load the page as if you are viewing from the user's perspective. As noted in the green box, these are the areas that will indicate whose profile you are working in.

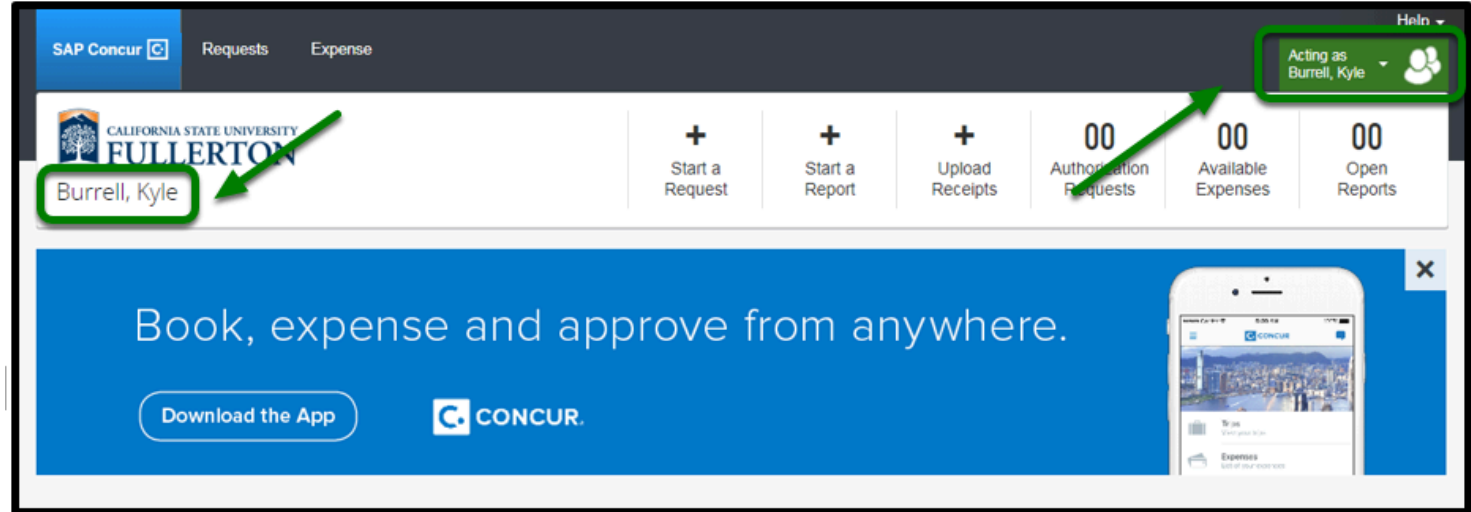

**Step 6:** Once you have completed delegating on behalf of someone else, click on the top right green box stating **Acting as.** Then, click **Done acting for others**.

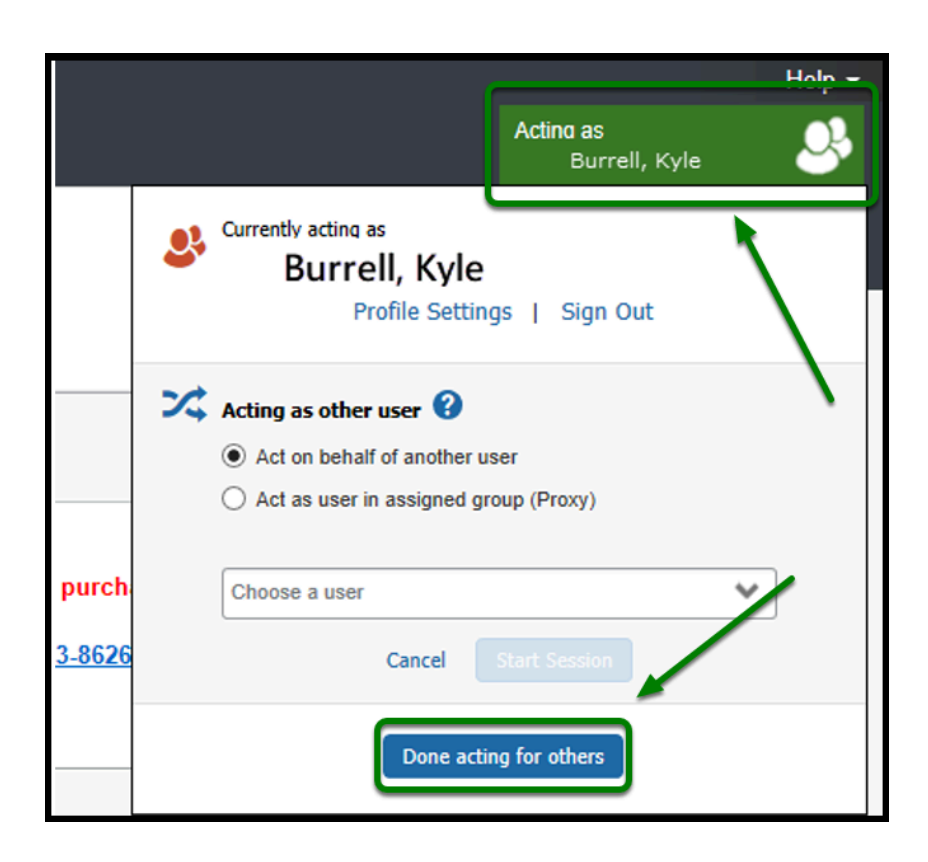

[back to top](#page-1-0) 

# **Need more help?**

**Contact Concur Support at [concur@fullerton.edu](mailto:concur@fullerton.edu)** or at 657-278-3600.